# **OfficeExpert Web Interface - OA**

**Table of Contents**

- [Accessing the UI](#page-0-0)
	- [OPTION 1: Automated Azure AD App Registration](#page-0-1)
	- [OPTION 2: Manual Azure AD App Registration](#page-5-0)
- [Assigning OfficeExpert Admins](#page-5-1)
- [Uploading the License File](#page-6-0)

To connect to the panagenda OfficeExpert Web Interface, you have to enter the hostname (FQDN, see: Network Settings in [Starting the Virtual Appliance](http://kbase-prod-01.panagenda.local:8090/kbase/display/OE/Starting+the+Virtual+Appliance)) of the appliance into your web browser's address bar. panagenda OfficeExpert uses HTTPS for secure communication between its appliance and its web interface. For this reason, you have to accept the security certificate to proceed.

<span id="page-0-0"></span>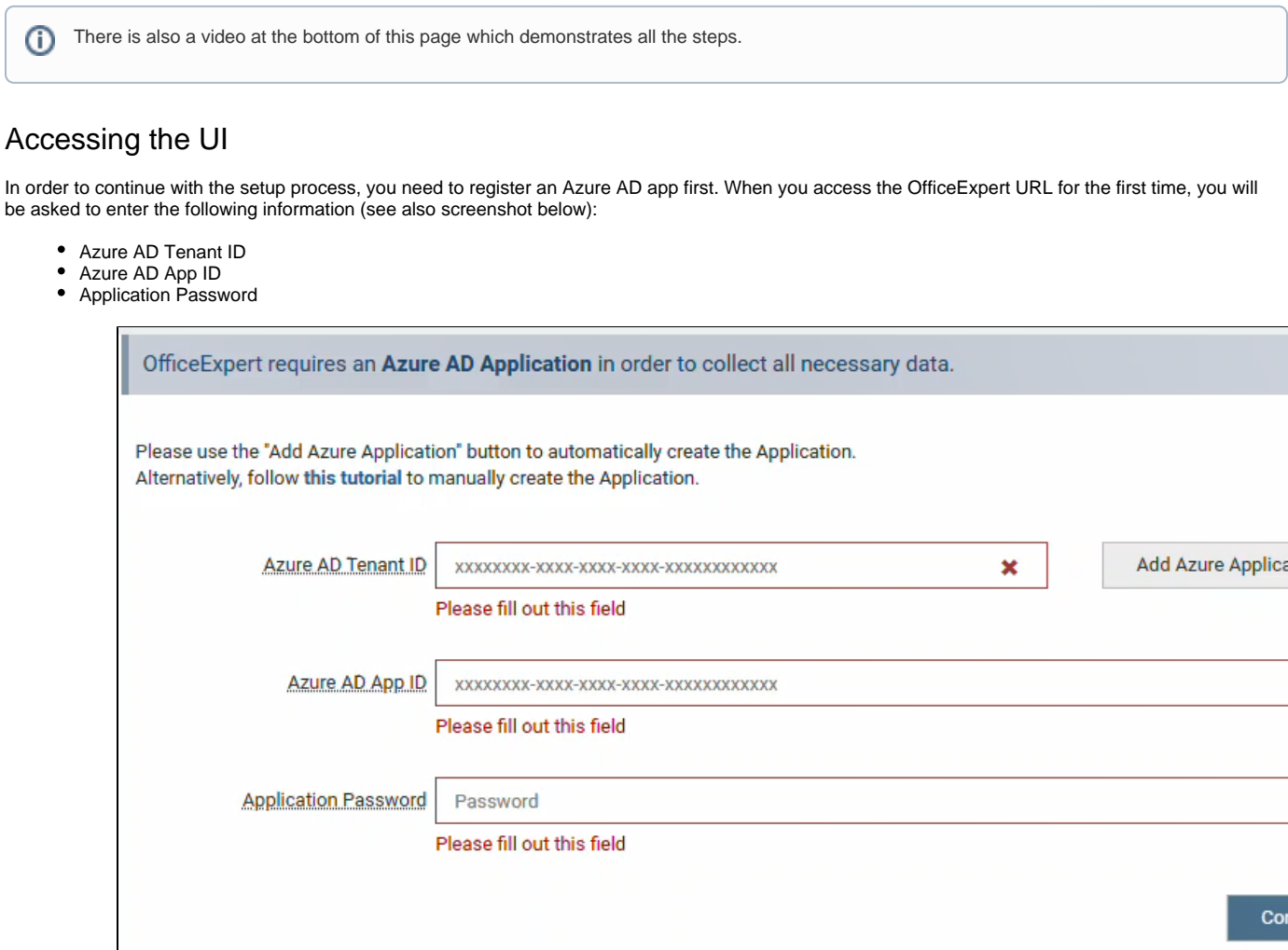

You can register an Azure AD app either manually or automatically:

#### <span id="page-0-1"></span>**OPTION 1: Automated Azure AD App Registration**

OfficeExpert can create this application automatically. During the automated creation process, OfficeExpert will perform the following steps:

Λ This process will create a **client secret**. If you want to use a **certificate** for authentication, you need to adjust this manually afterwards [\(see here](https://www.panagenda.com/kbase/display/OE/Azure+AD+app%3A+Certificate+authentication) ).

⋒

<sup>1.</sup>  A new Azure AD App called "panagenda OE Appliance" is registered.

- 2. The application is granted certain permissions for data retrieval. For more details on that, please refer to the next section on manual application registration.
- 3. You need to log in and grant consent for this application as a **Tenant Administrator**.

**If you are not a global administrator, the registration process will fail!**⊕

#### To initiate the **automated Azure AD App registration**:

Click on **Add Azure Application**:

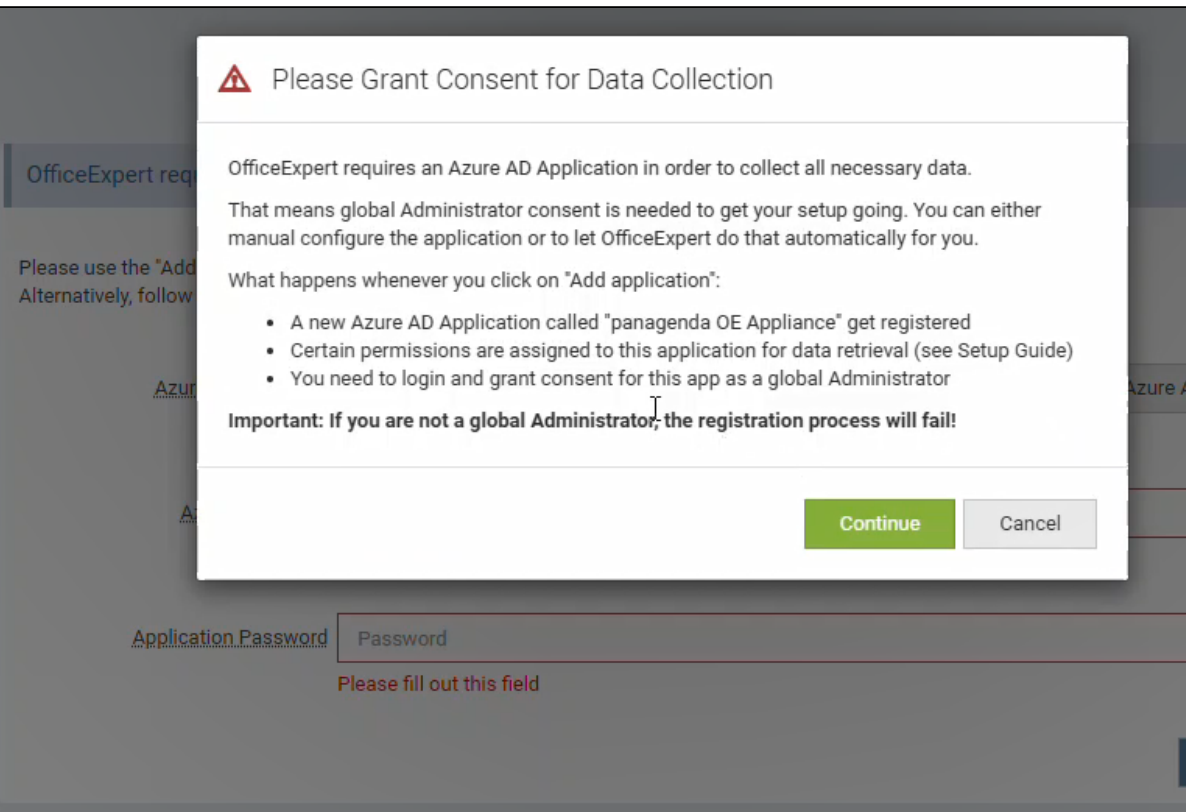

Click on **Continue and Sign in** with a global administrator account in order to start the automated creation and deployment of the Application on the Microsoft Azure environment. All the fields are filled in automatically during this process. Usually, the process is completed after 15 seconds at most.

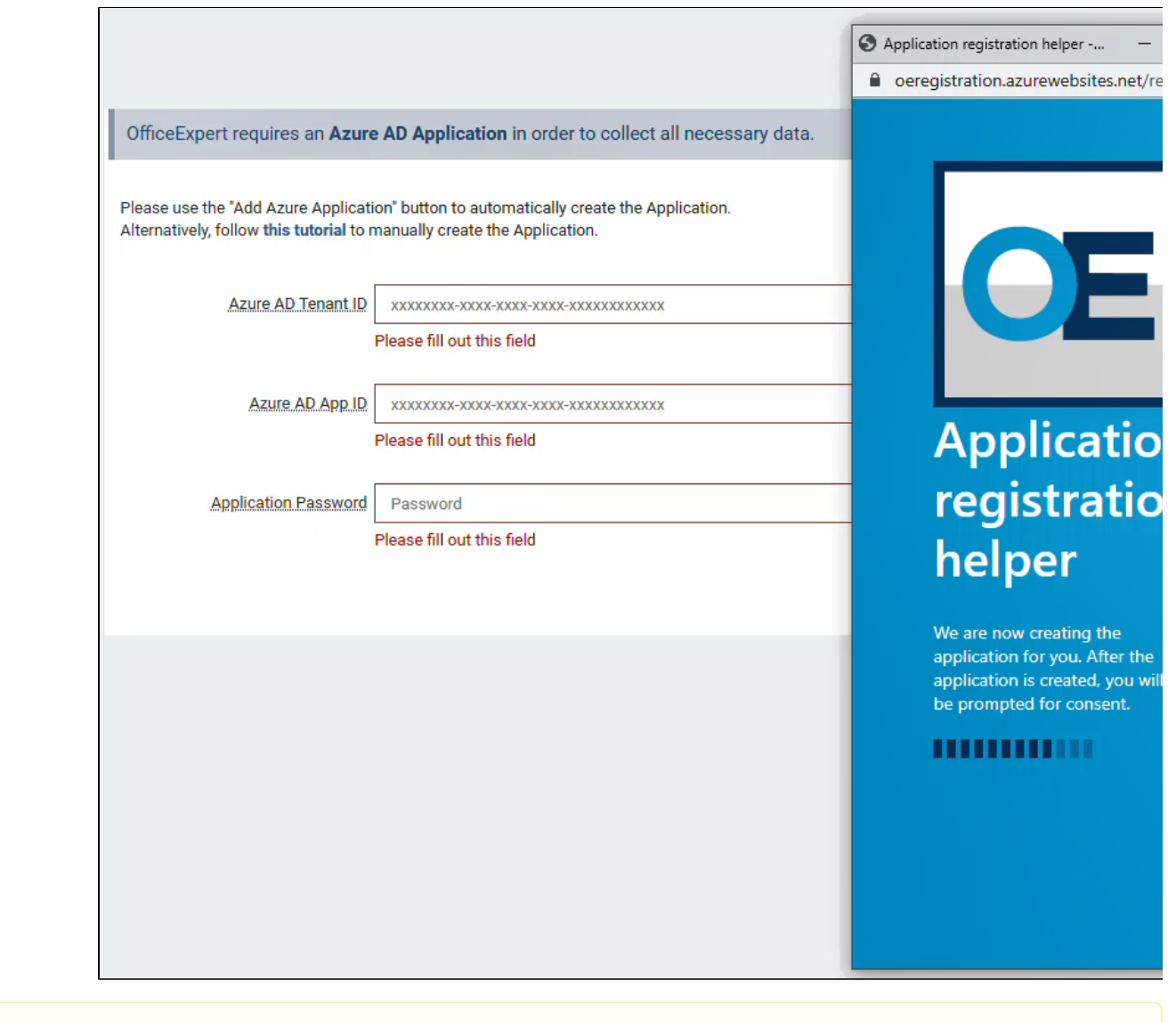

Δ In certain Azure environments, this may take longer and you will see a Microsoft notification stating "**Sorry, but we're having trouble signing you in**". You can either wait for some more seconds and **hit F5** on your keyboard, or you sign in to the Azure portal and click on "**Grant rights**".

The following dialogues will appear. Please click on **Accept** on both windows:

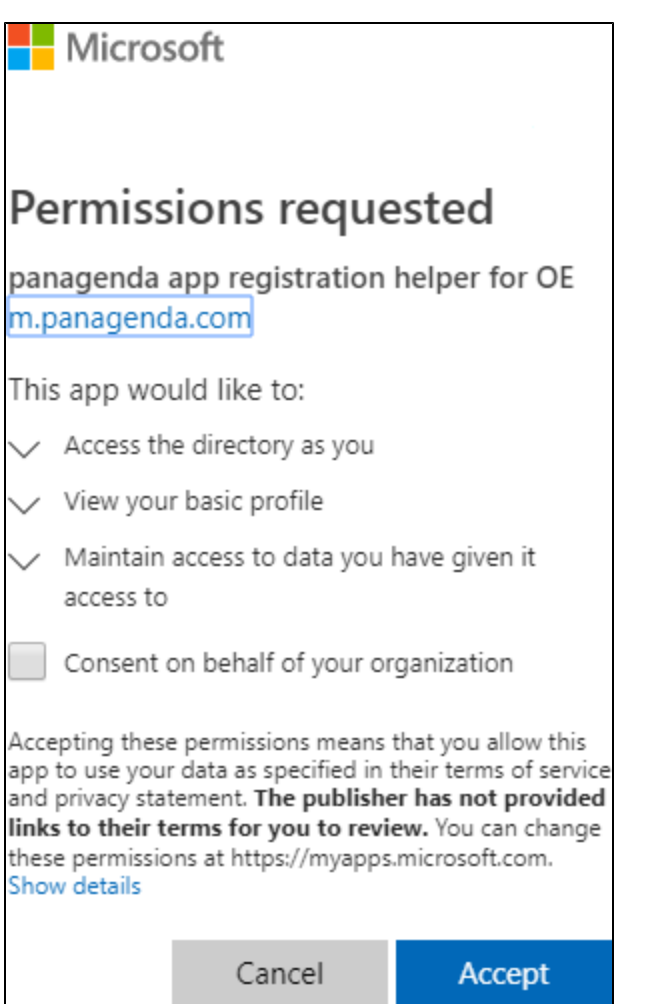

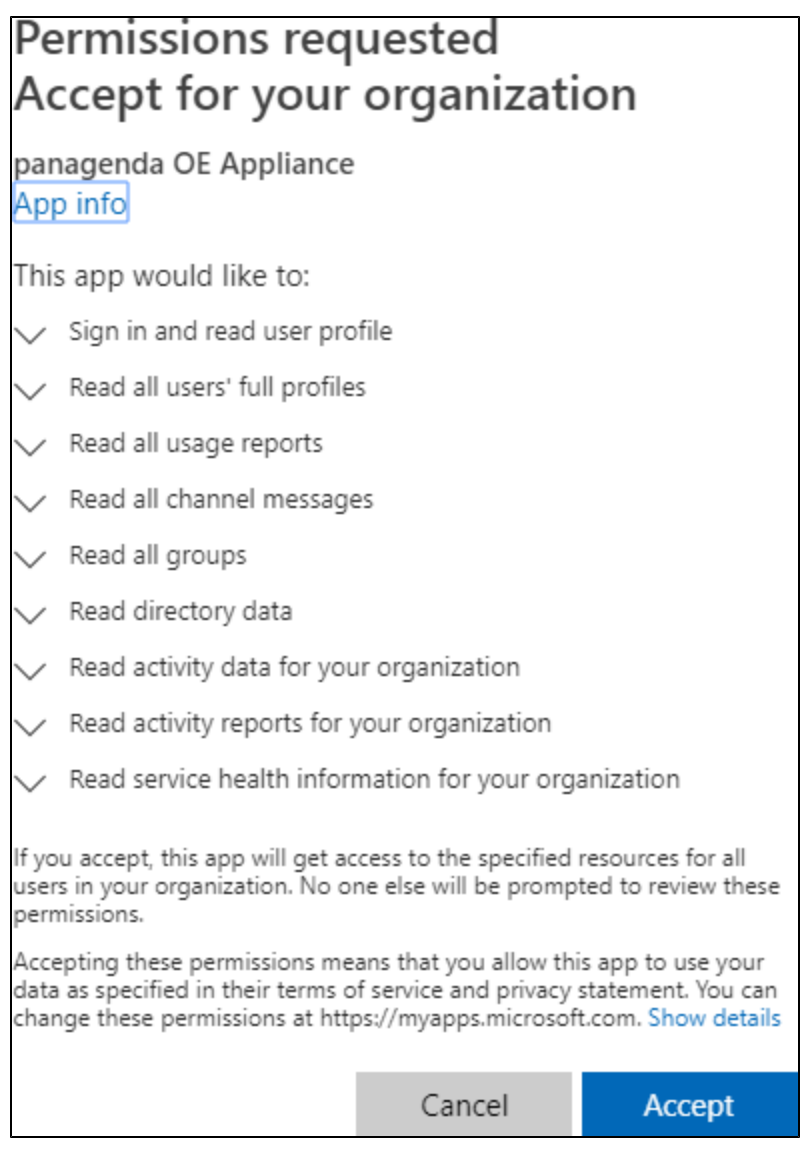

Please note that there is no need to accept the checkbox "Consent on behalf of your organization"!

Just click on the **Accept** buttons to finish the automated registration process.

When done, you can close the pop-up window. Now you see data in all three fields. Please click on **Confirm** to continue.

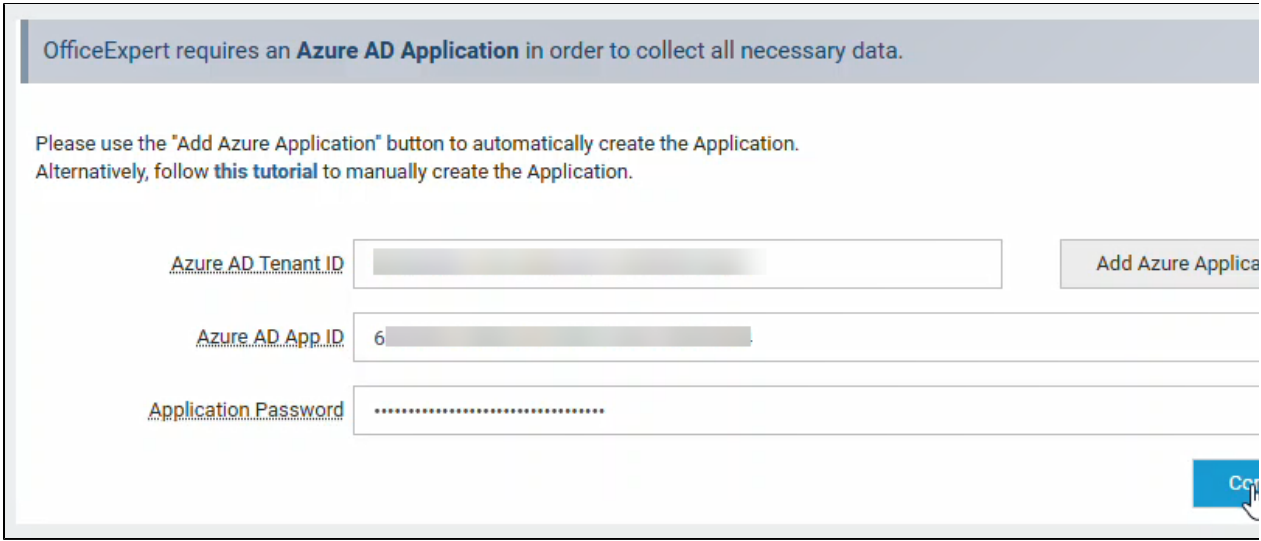

### <span id="page-5-0"></span>**OPTION 2: Manual Azure AD App Registration**

Please fill in the **Azure AD App ID** and **Application Password** of your manually registered Azure Active Directory Application. For more details, refer to the following knowledge base article [Manual Azure AD Application Registration for OE Appliance for New Setups](http://kbase-prod-01.panagenda.local:8090/kbase/display/OE/Manual+Azure+AD+Application+Registration+for+OE+Appliance+for+New+Setups)

## <span id="page-5-1"></span>Assigning OfficeExpert Admins

The last step before you can log in to OfficeExpert UI is to assign OfficeExpert Admin(s) to this new created Azure AD App. Please follow the following link for these steps: [User Role Mapping.](http://kbase-prod-01.panagenda.local:8090/kbase/display/OE/User+Role+Mapping)

When done, click on the **Login screen** button:

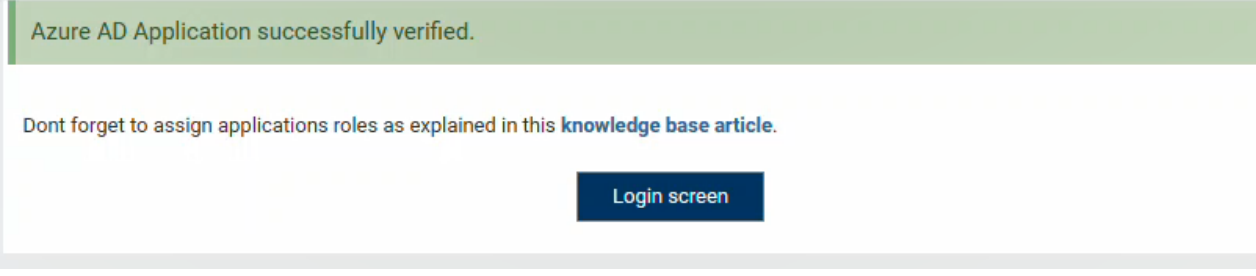

# Login

From now on, only the users who are assigned in the application as **Administrator** or **Viewers** (and **Users with an assigned partition**) are able to access the panagenda OfficeExpert web interface.

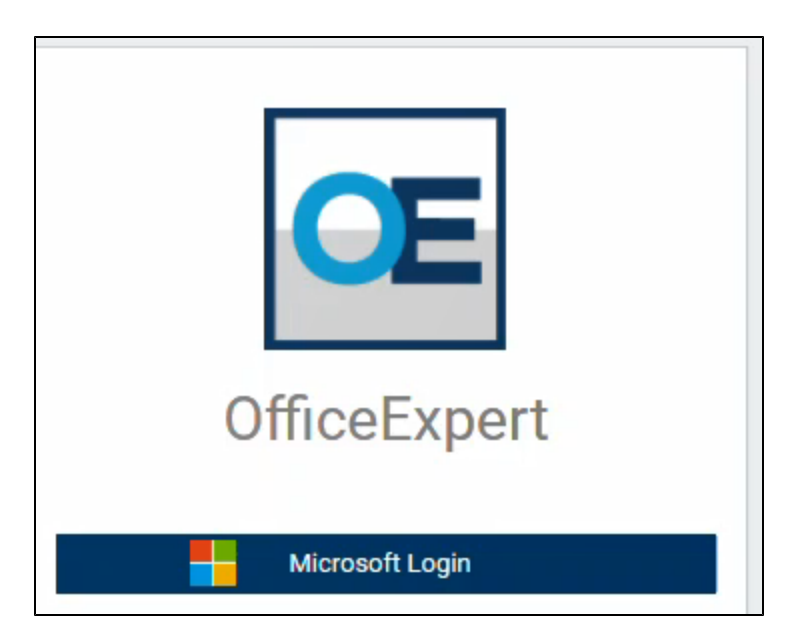

# <span id="page-6-0"></span>Uploading the License File

When you log in for the first time as an administrator, you will be redirected to the license upload mask (later accessible via **Settings > License**). Upload your OfficeExpert license file by clicking in the corresponding area or by dragging and dropping the file to this area.

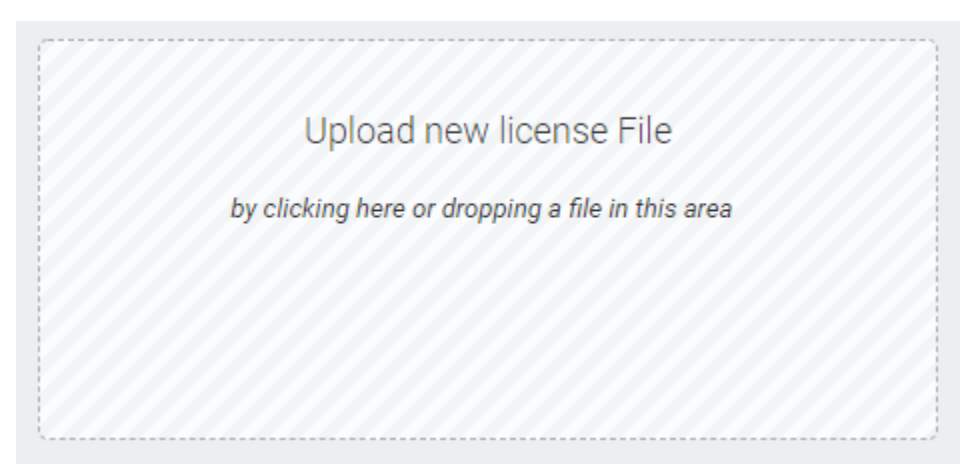

Please confirm the license agreement to proceed:

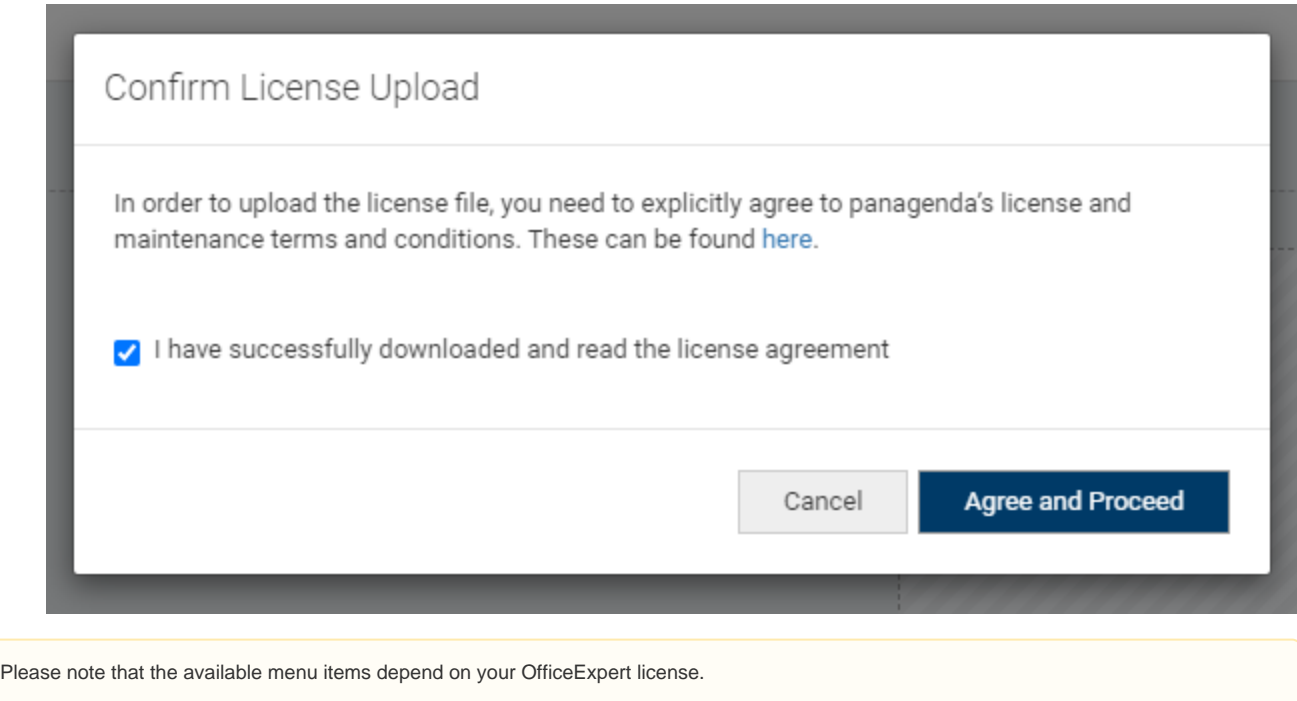

### VIDEO

Your browser does not support the HTML5 video element